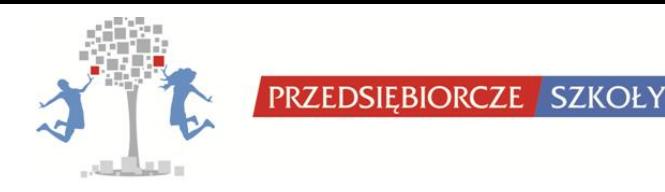

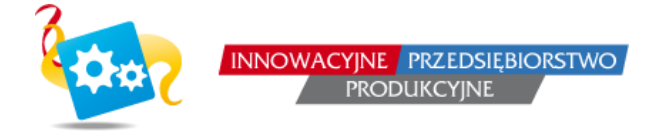

# **INSTRUKCJA OBSŁUGI GRY**

# **INNOWACYJNE PRZEDSIĘBIORSTWO PRODUKCYJNE**

# **ORAZ**

# **INNOWACYJNE PRZEDSIĘBIORSTWO PRODUKCYJNE LIGHT**

# **DLA PROWADZĄCYCH**

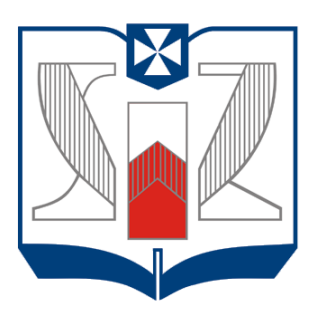

## **WYŻSZA SZKOŁA INFORMATYKI i ZARZĄDZANIA** z siedzibą w Rzeszowie

**RZESZÓW 2012**

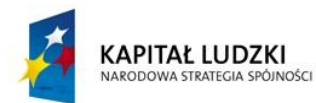

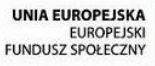

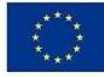

# Spis treści

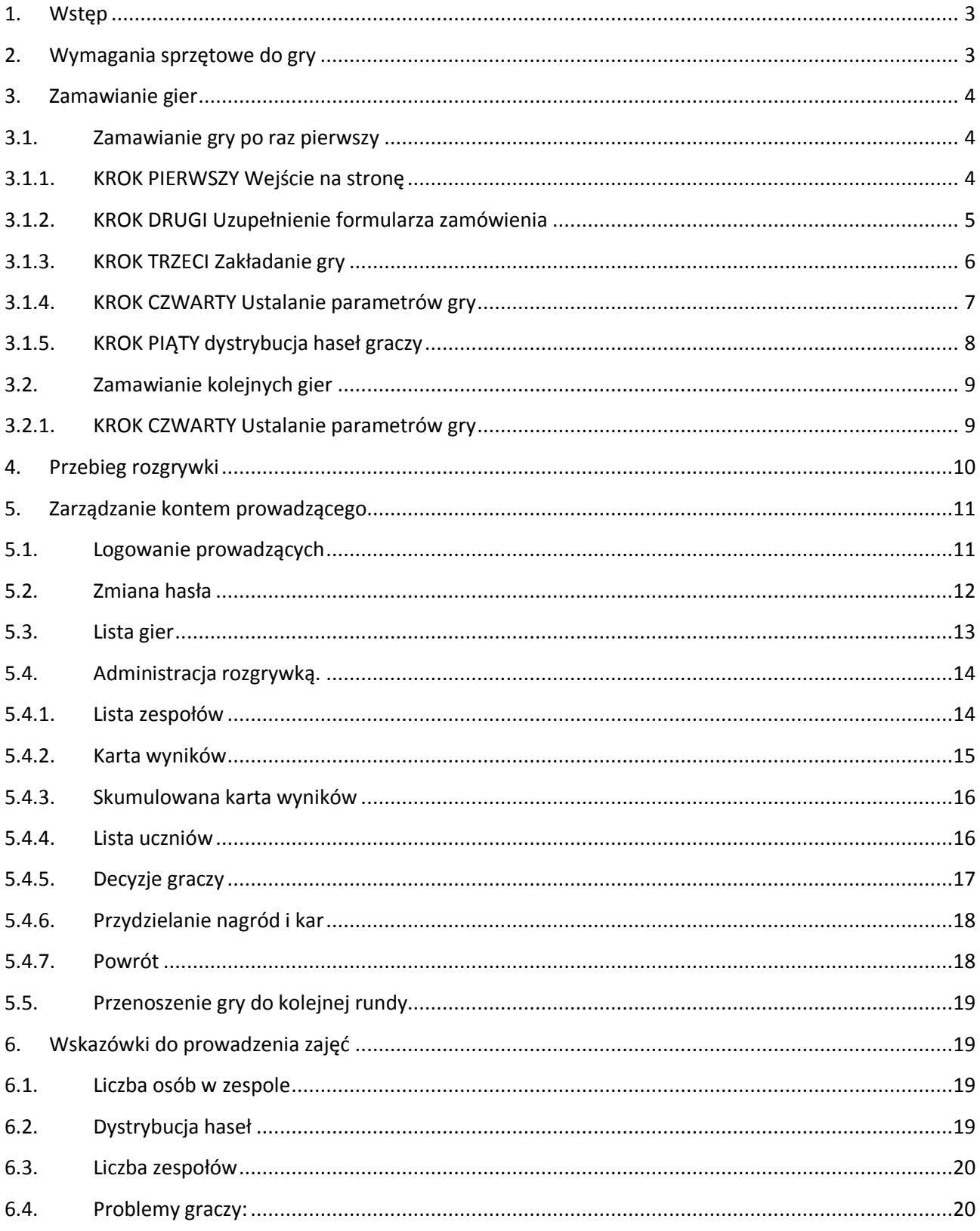

### <span id="page-2-0"></span>**1. Wstęp**

Dziękujemy za wybór programu Innowacyjne Przedsiebiorstwo Produkcyjne. Program ten jest symulacją przedsiębiorstwa produkcyjnego. Gracze wcielają się w role członków zarządu firmy produkującej rowery.

Gra jest symulatorem rynkowym, czyli modelem opisującym rzeczywistość. Jak każdy model także nasza gra ma pewne uproszczenia. Główny nacisk położono na nauczanie pracy zespołowej, umiejętności podejmowania decyzji i analizę trendów rynkowych.

Akcja rozgrywki toczy się na nieistniejącym rynku. Autorzy zdają sobie sprawę z faktu, iż wielkości liczbowe zawarte w rozgrywce nie pokrywają się z wartościami obserwowanymi na polskim rynku rowerów. Decyzje o takiej kalibracji produktu podjęto celem uniemożliwienia identyfikowania się graczy z jakimkolwiek istniejącym przedsiębiorstwem i tym samym uniemożliwienia naśladowania jego decyzji zarówno strategicznych, jak i operacyjnych.

Poniższe opracowanie ma na celu przybliżenie Gry IPP od strony technicznej. Merytoryczną część rozważań znajdą Państwo w przewodniku gracza.

## <span id="page-2-1"></span>**2. Wymagania sprzętowe do gry**

Symulacja Innowacyjne Przedsiębiorstwo Produkcyjne oparta jest na nowoczesnej i zarazem interaktywnej technologii sieciowej. Z tego powodu, aby móc skorzystać z gry, potrzebny jest komputer z dostępem do Internetu.

Gra działa poprawnie we wszystkich przeglądarkach internetowych. Sugerujemy jednak, ze względu na stronę graficzną oprogramowania, używanie programu Mozilla Firefox.

#### <span id="page-3-0"></span>**3. Zamawianie gier**

#### <span id="page-3-1"></span>**3.1. Zamawianie gry po raz pierwszy**

#### <span id="page-3-2"></span>**3.1.1. KROK PIERWSZY Wejście na stronę**

Zamawianie gier powinno zostać przeprowadzone na stronie:

[http://ipp.przedsiebiorczeszkoly.pl.](http://ipp.przedsiebiorczeszkoly.pl/)<br>Unnowacyjne przedsiębiorstwo produkcyjne - Mozilla Firefox

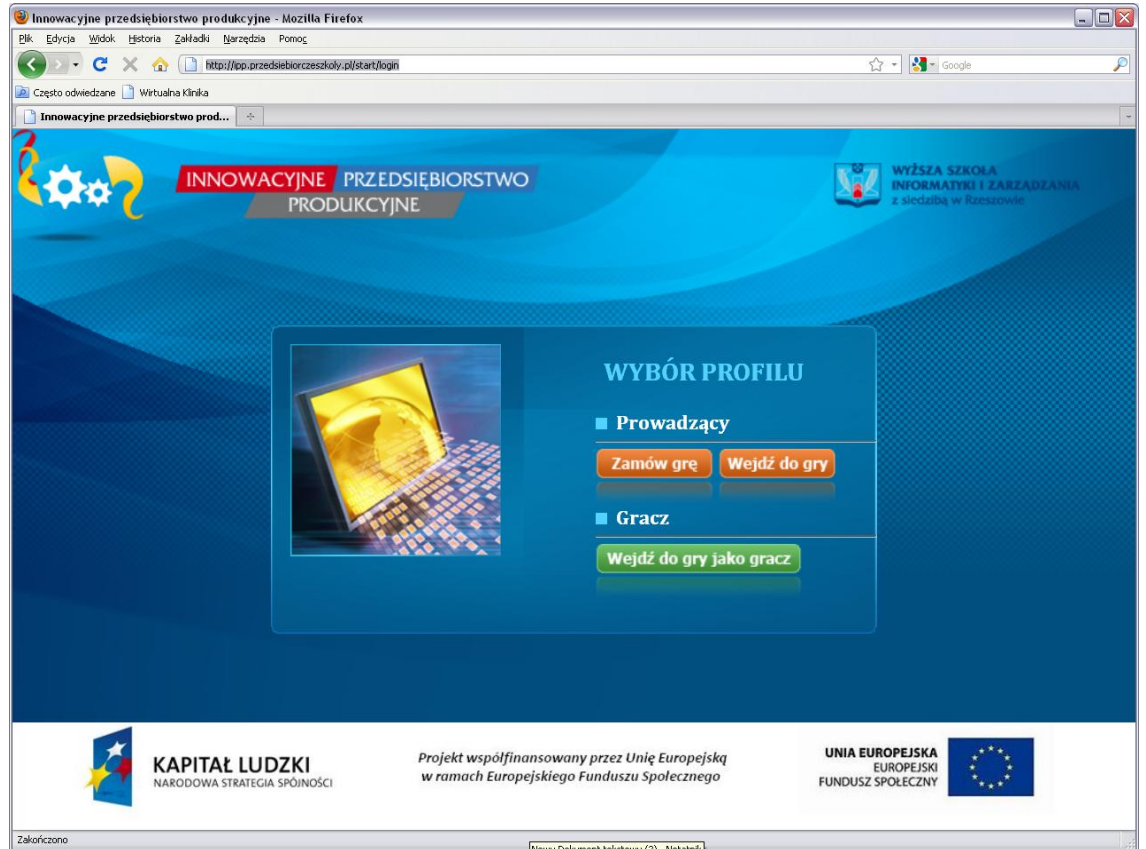

Aby zamówić grę należy nacisnąć przycisk "Zamów grę" z profilu "Prowadzący".

#### <span id="page-4-0"></span>**3.1.2. KROK DRUGI Uzupełnienie formularza zamówienia**

W następnym kroku prowadzący zostanie przeniesiony na stronę z formularzem, który należy uzupełnić.

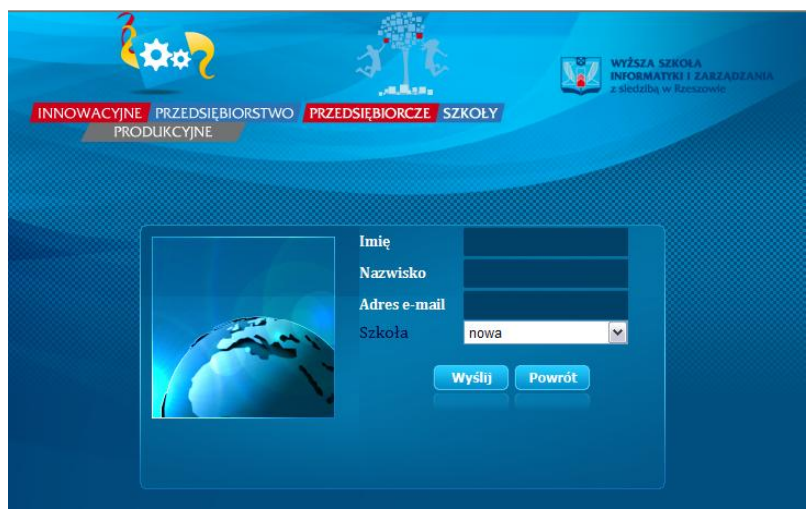

Prowadzący wprowadzają następujące dane:

- $\frac{1}{\sqrt{2\pi}}$ Imię,
- $\frac{1}{2}$ Nazwisko,
- $\sqrt{26}$ Adres e-mail

 $\frac{1}{\sqrt{2}}$ Wybierają szkołę z dostępnych w systemie. **UWAGA**! Jeżeli nie widzą Państwo swojej szkoły należy wybrać opcję: "**nowa**".

Następnie naciskamy przycisk "**wyślij"**.

Po naciśnięciu przycisku "**wyślij**" na ekranie pojawia się informacja o przyjęciu zamówienia.

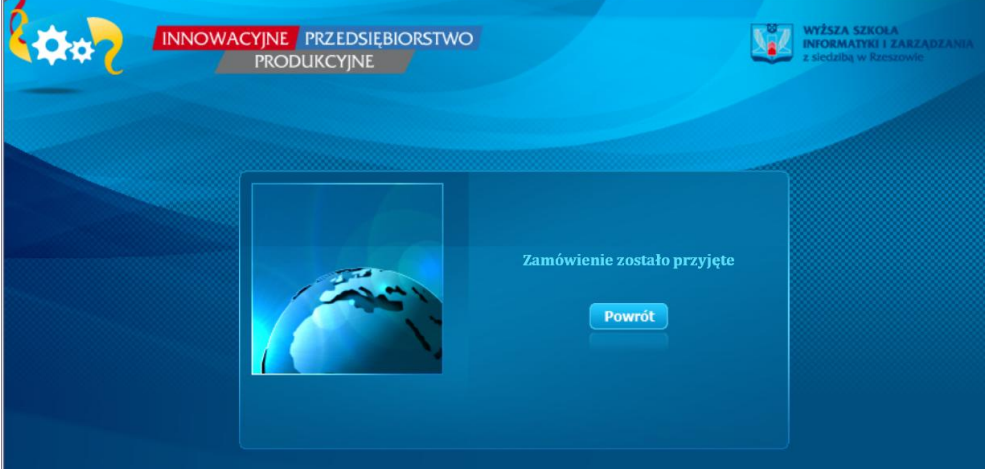

Administrator Programu podejmuje decyzje o zatwierdzeniu zamówienia (odmówienie przyjęcia zamówienia następuje, gdy grę zamawia osoba postronna, nieposiadająca uprawnień do zakładania gier). W celu przyspieszenia decyzji administratora należy skontaktować się telefonicznie lub e-mailowo z administratorem rozgrywki.

#### <span id="page-5-0"></span>**3.1.3. KROK TRZECI Zakładanie gry**

Po zatwierdzeniu zamówienia prowadzący rozgrywkę otrzyma e-maila na wskazany podczas zamawiania gry adres.

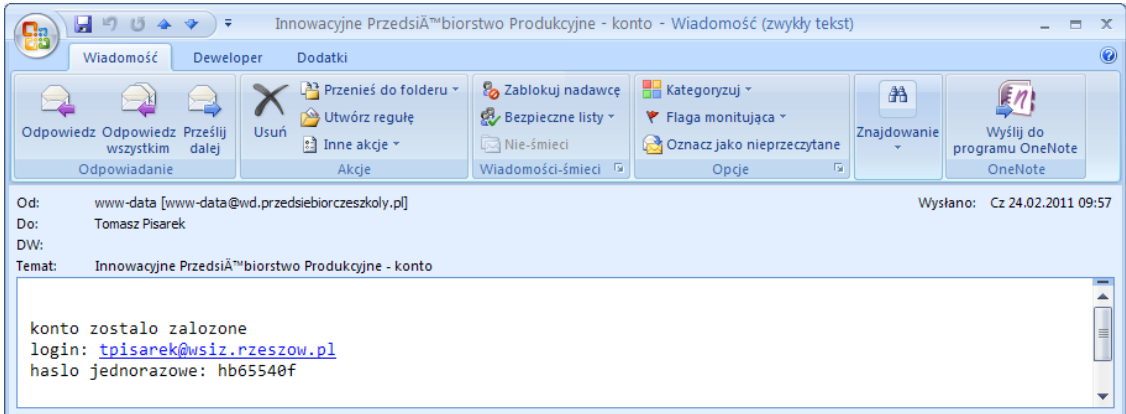

Po otrzymaniu e-maila, prowadzący przechodzą ponownie do strony ipp.przedsiebiorczeszkoly.pl. W profilu "Prowadzący" należy wybrać przycisk "wejdź do **gry**". Powinna pojawić się wówczas następująca strona:

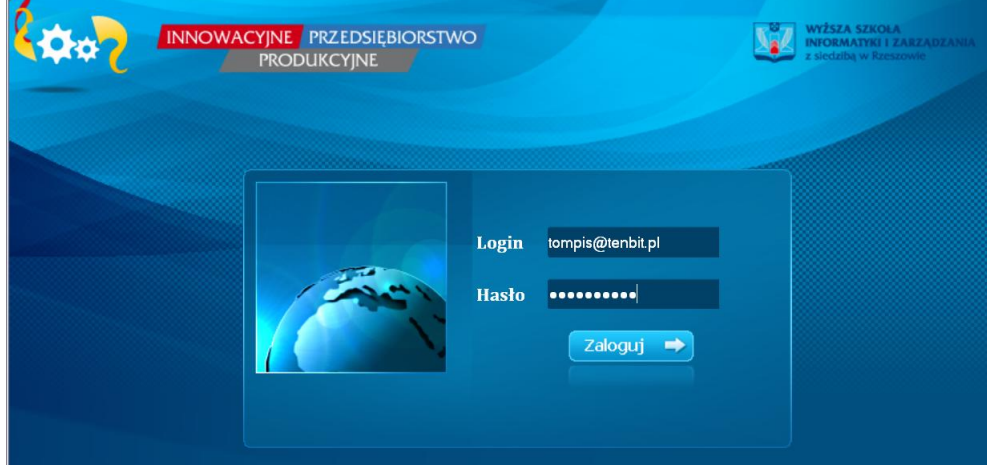

Na stronie logowania należy podać: login, którym jest adres e-mail oraz jednorazowe hasło otrzymane w wiadomości e- mailowej. Następnie naciskamy przycisk "zaloguj".

#### <span id="page-6-0"></span>**3.1.4. KROK CZWARTY Ustalanie parametrów gry**

W tym momencie Prowadzący zostaną przeniesieni na stronę z formularzem, w którym ustalają:

- $\frac{1}{\sqrt{2}}$ nazwę klasy dla, której zamawiają grę,
- $\frac{1}{2}$ hasło, za pomocą którego będą logowali się do gry,
- $\frac{1}{\sqrt{2}}\sum_{i=1}^{n}\left( \frac{1}{\sqrt{2}}\right) ^{i}\left( \frac{1}{\sqrt{2}}\right) ^{i}\left( \frac{1}{\sqrt{2}}\right) ^{i}\left( \frac{1}{\sqrt{2}}\right) ^{i}\left( \frac{1}{\sqrt{2}}\right) ^{i}\left( \frac{1}{\sqrt{2}}\right) ^{i}\left( \frac{1}{\sqrt{2}}\right) ^{i}\left( \frac{1}{\sqrt{2}}\right) ^{i}\left( \frac{1}{\sqrt{2}}\right) ^{i}\left( \frac{1}{\sqrt{2}}\right) ^{i}\left( \frac{1}{\sqrt{$ liczba zespołów biorących udział w rozgrywce,
- $\begin{picture}(20,20) \put(0,0){\line(1,0){10}} \put(15,0){\line(1,0){10}} \put(15,0){\line(1,0){10}} \put(15,0){\line(1,0){10}} \put(15,0){\line(1,0){10}} \put(15,0){\line(1,0){10}} \put(15,0){\line(1,0){10}} \put(15,0){\line(1,0){10}} \put(15,0){\line(1,0){10}} \put(15,0){\line(1,0){10}} \put(15,0){\line(1,0){10}} \put(15,0){\line(1$ maksymalną liczbę graczy w zespole (liczbę osób składających się na zespół),

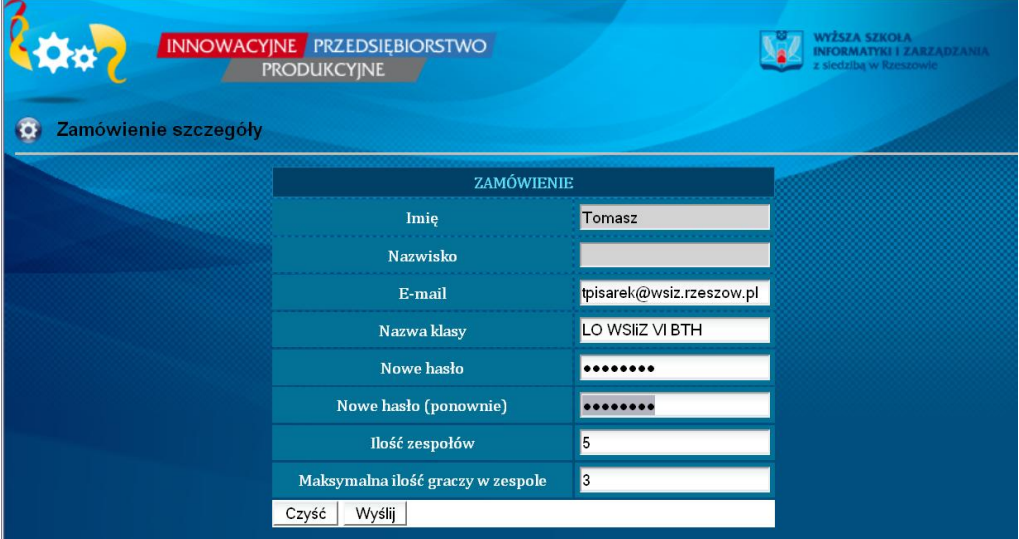

Po wypełnieniu formularza prowadzący naciskają przycisk: "**wyślij**.

#### <span id="page-7-0"></span>**3.1.5. KROK PIĄTY dystrybucja haseł graczy**

Po zakończeniu kroku czwartego, na adres poczty elektronicznej prowadzący otrzymają email z loginami i hasłami, za pomocą których do gry będą logowali się uczestnicy rozgrywki.

```
Do:
           Tomasz Pisarek
DW:
           Potwierdzenie uruchmienia gry Innowacyjne Przedsiębiorstwo Produkcyjne
Temat:
 Nazwa grupy: LO WSIiZ VI BTH
 Nazwa grupy: grupa_26
          Login: w_26_0 haslo: lcx4ewno
          Login: w 26 1 haslo: 738z7o5u
          Login: w_26_2 haslo: 9ja6vyly
 Nazwa grupy: grupa_27
          Login: w_27_0 haslo: 0by9b31q
          Login: w_27_1 haslo: j53fatzo
          Login: w_27_2 haslo: u6x8sw8m
 Nazwa grupy: grupa_28
          Login: w_28_0 haslo: z19jng20
          Login: w_28_1 haslo: 9e4ua50u
          Login: w_28_2 haslo: m9b0zkzn
 Nazwa grupy: grupa_29
          Login: w_29_0 haslo: zgaabbm5
          Login: w 29_1 haslo: cbp3334j
          Login: w_29_2 haslo: c3wsl2e4
 Nazwa grupy: grupa_30
          Login: w_30_0 haslo: t562o82l
          \frac{1}{2} \frac{1}{2} \frac{1}{2} \frac{1}{2} \frac{1}{2} \frac{1}{2} \frac{1}{2} \frac{1}{2} \frac{1}{2} \frac{1}{2} \frac{1}{2} \frac{1}{2} \frac{1}{2} \frac{1}{2} \frac{1}{2} \frac{1}{2} \frac{1}{2} \frac{1}{2} \frac{1}{2} \frac{1}{2} \frac{1}{2} \frac{1}{2}
```
Po otrzymaniu na e-maila haseł dla graczy, prowadzący mogą rozdać loginy i hasła uczestnikom rozgrywki w celu pierwszego zalogowania się do gry. Każdy z uczestników dostaje swój login i hasło. Proszę zwrócić uwagę na fakt, iż loginy i hasła są pogrupowane w zespoły. Tak, więc gracz otrzymując dane do logowania automatycznie jest przypisywany do konkretnego przedsiębiorstwa.

#### <span id="page-8-0"></span>**3.2. Zamawianie kolejnych gier**

Zamawianie każdej kolejnej gry jest analogiczne, różnica występuje tylko w kroku czwartym. Pozostałe kroki pozostają bez zmian.

**UWAGA! Ważne jest, aby przy zamawianiu kolejnych gier podawać w kroku drugim te sam dane, co przy zakładaniu pierwszej rozgrywki**:

- $\frac{1}{\sqrt{2}}$ Imię,
- $\frac{1}{2}$ Nazwisko,
- $\frac{1}{\sqrt{2}}$ adres e-mail

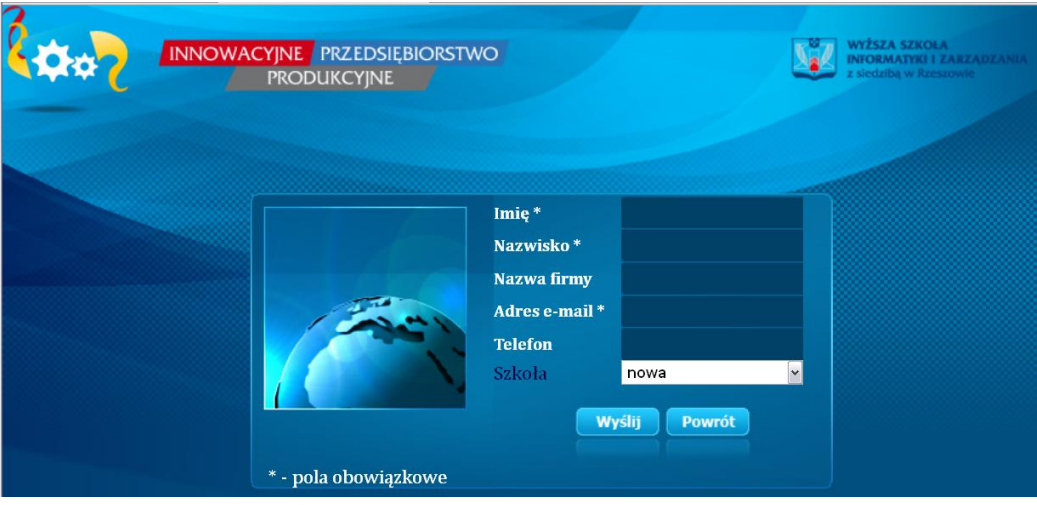

### <span id="page-8-1"></span>**3.2.1. KROK CZWARTY Ustalanie parametrów gry**

W tym momencie prowadzący zostaną przeniesieni na stronę z formularzem, w którym ustalają:

- $\frac{1}{2}$ nazwę klasy dla, której zamawiają grę,
- $\frac{1}{\sqrt{2}}$ **wcześniej ustalone przez siebie hasło**,
- $\frac{1}{\sqrt{2}}$ liczba zespołów biorących udział w rozgrywce,
- $\frac{1}{\sqrt{2}}$ maksymalną liczbę graczy w zespole (liczbę osób składających się na zespół),

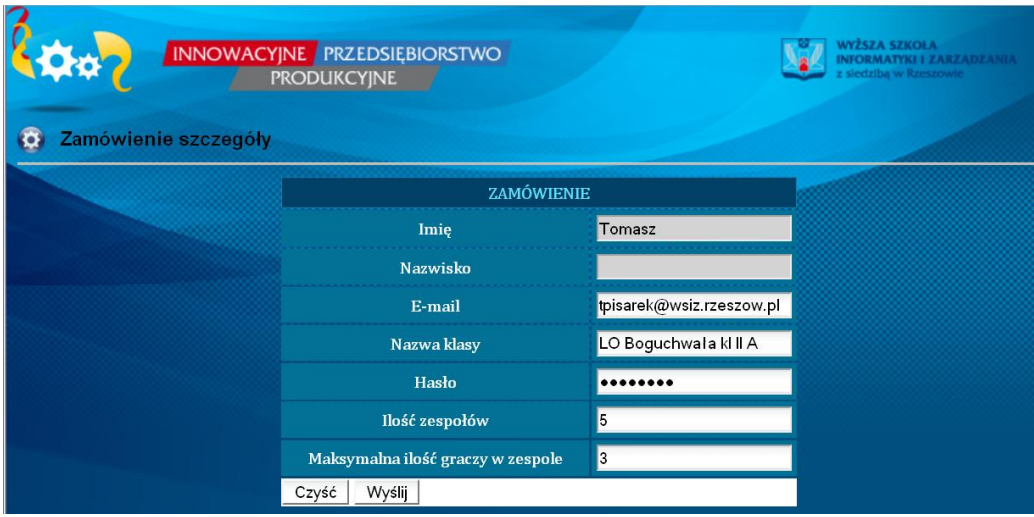

Po wypełnieniu formularza prowadzący naciskają przycisk wyślij.

**UWAGA!** Jedyna różnica jest taka, iż nie ustalamy nowego hasła tylko podajmy hasło już wcześniej ustalone

### <span id="page-9-0"></span>**4. Przebieg rozgrywki**

Rozgrywka składa się rund, odpowiadającym kwartałom czasu realnego, w których gracze podejmują decyzje z zakresu zarządzania przedsiębiorstwem. W kolejnych rundach gracze muszą reagować na zmieniającą się sytuacje zarządzanego przez nich przedsiębiorstwa. Gra rozpoczyna się od rundy wstępnej, w której gracze określają nazwę, misje oraz cele strategiczne przedsiębiorstwa, oraz przyjmują role które będą pełnić w czasie gry.

Po zakończeniu rundy wstępnej i po przeniesieniu przez prowadzącego rozgrywki do kolejnej rundy, gra przejdzie do rozgrywki treningowej. Rozgrywka ta składa się z dwóch rund w których gracze podejmują decyzje, oraz z rundy trzeciej w której uczniowie mogą tylko obejrzeć wyniki ich działań.

Po przejściu do kolejnej rundy wszystkie decyzje graczy są zerowane i gra przechodzi do właściwej rozgrywki, składającej się z ośmiu rund decyzyjnych, oraz rundy dziewiątej, która jest rundą jedynie wynikową (gracze nie podejmują już decyzji, a jedynie widzą wyniki swoich działań z rundy ósmej).

#### <span id="page-10-0"></span>**5. Zarządzanie kontem prowadzącego**

Na etapie ustalania parametrów dla pierwszej gry, automatycznie przez system tworzone jest konto prowadzącego, do którego mają Państwo dostęp.

#### <span id="page-10-1"></span>**5.1. Logowanie prowadzących**

Nauczyciel/nauczycielka w momencie pierwszego zamawiania gry otrzymują również dostęp do konta prowadzącego grę.

Aby się zalogować należy na stronie: **ipp.przedsiebiorczeszkoly.pl** wybrać przycisk w profilu prowadzącego: "**wejdź do gry**":

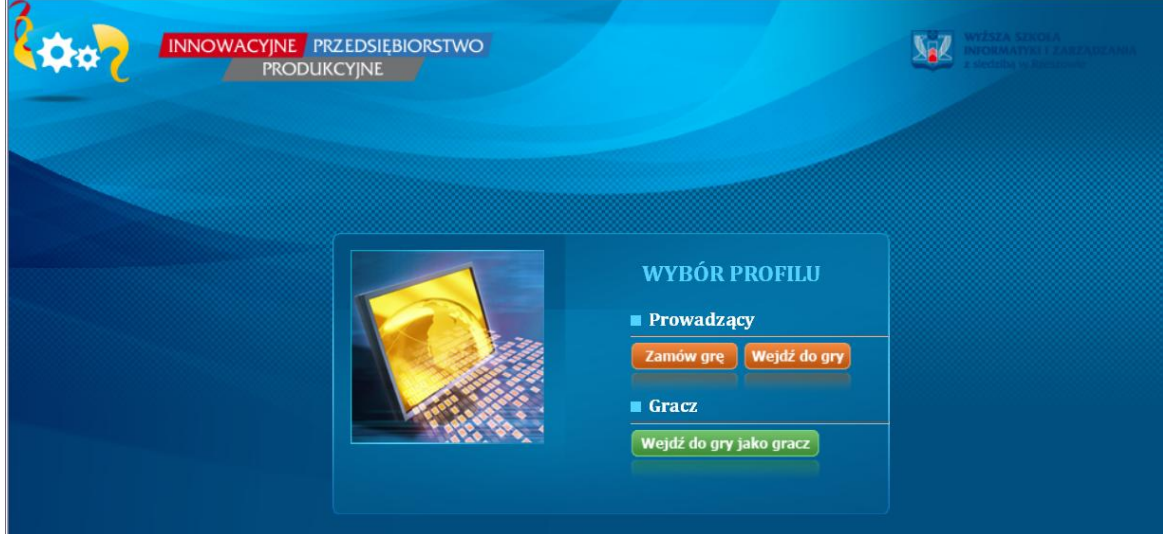

Następnie prowadzący zostaje przekierowany na stronę logowania:

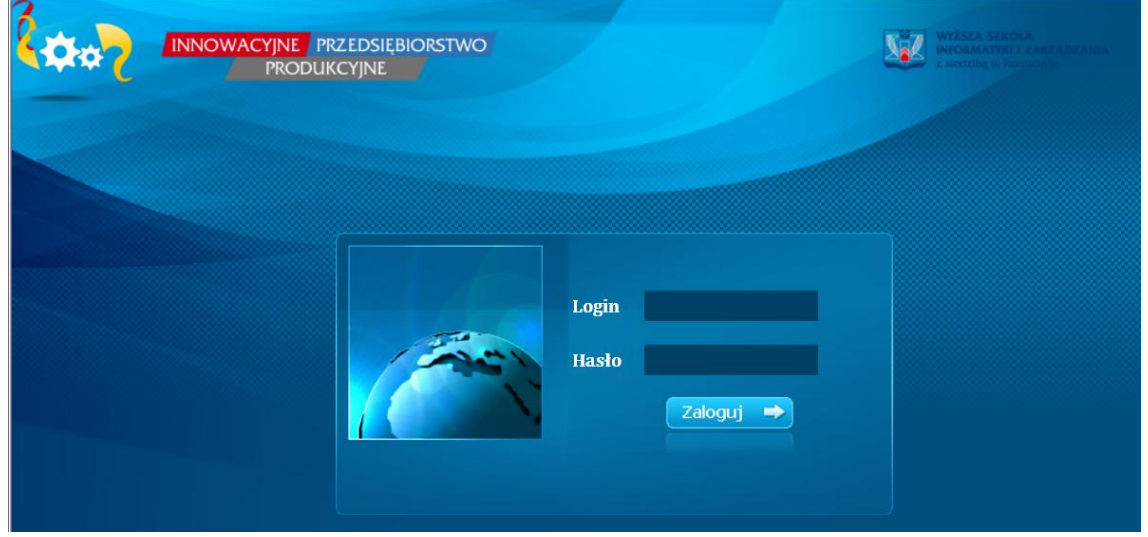

Prowadzący loguje się do gry za pomocą loginu (adres e-mail) i hasła (hasło wskazane przy pierwszym zamawianiu gry) w celu zarządzania grami. Ma on/ona dostęp do takich informacji jak:

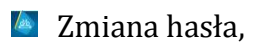

**Lista gier** 

- Podręcznik dla prowadzącego
- **Przeniesienie gry do następnej rundy**
- **Wejście do konkretnej gry**

#### <span id="page-11-0"></span>**5.2. Zmiana hasła**

Zakładka dotycząca "ZMIANA HASŁA" daje nauczycielowi/nauczycielce możliwość zmiany swojego aktualnego hasła na inne.

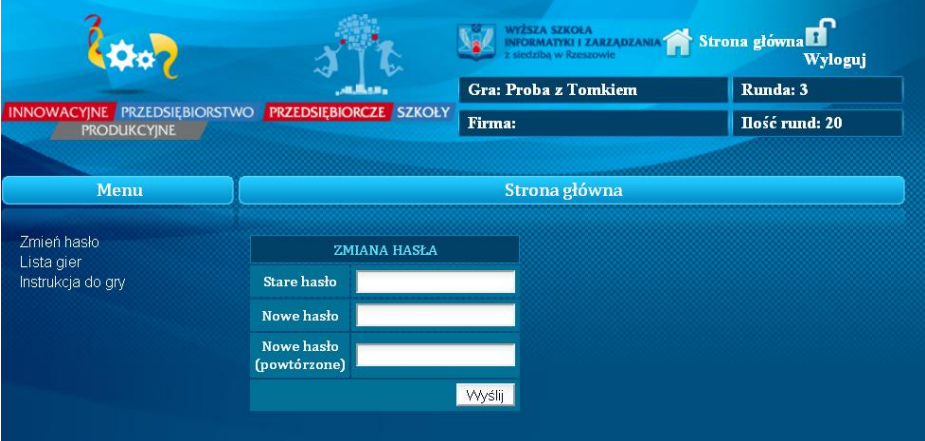

Aby zmienić hasło należy:

- Podać hasło za pomocą, którego zalogowali się Państwo do systemu
- **E** Wpisać nowe hasło
- Wpisać ponownie nowe hasło
- **E** Nacisnąć przycisk: "**wyślij**".

Jeżeli wszystkie dane zostały poprawnie wprowadzone, pojawi się informacja o zmianie hasła.

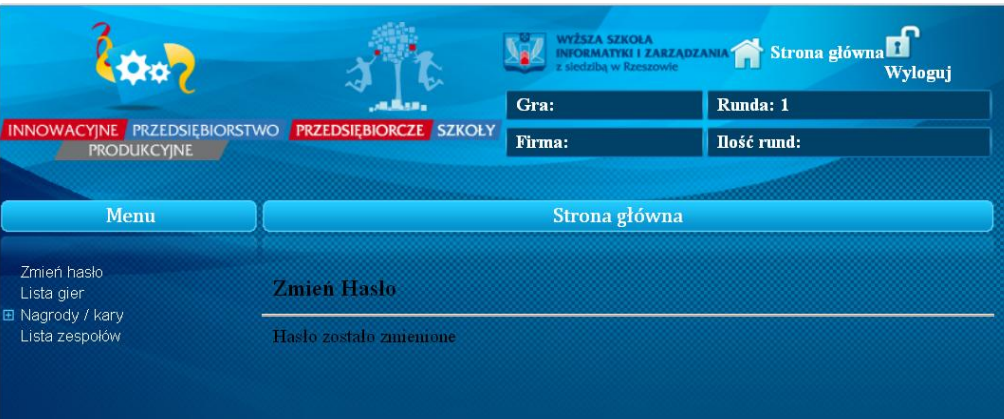

#### <span id="page-12-0"></span>**5.3. Lista gier**

W panelu lista gier znajdziemy informacje dotyczące aktualnie prowadzonych przez Państwa rozgrywek.

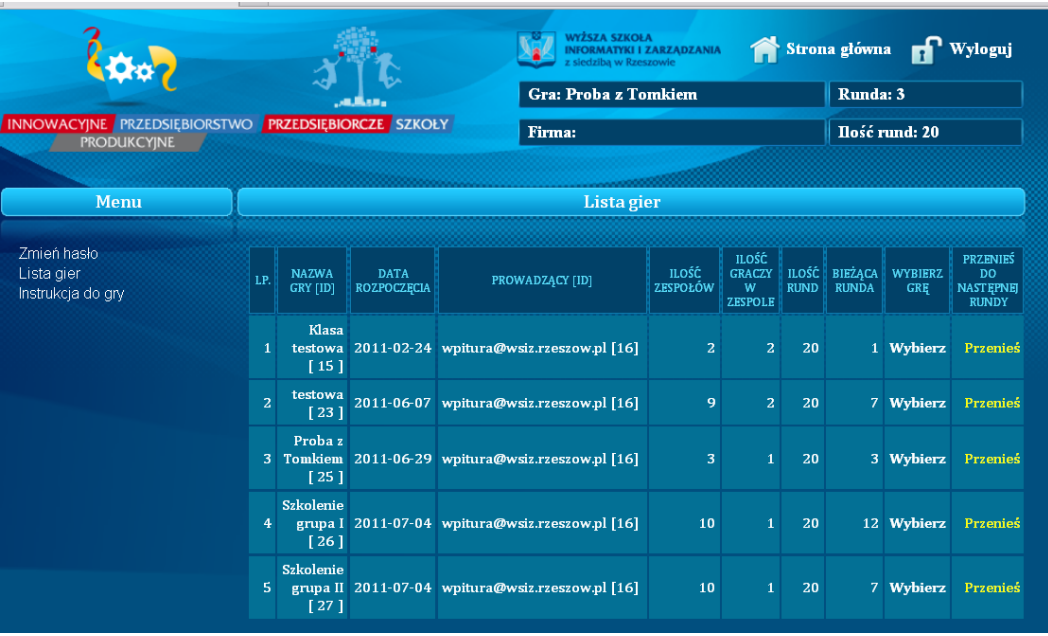

Po wybraniu opcji z lewej strony "**lista gier**" pojawi się tabela, w której w kolejnych kolumnach znajdziemy następujące pozycje:

- Nazwa gry w kolejnych polach znajdują się nazwy klas, które aktualnie biorą udział w rozgrywkach
- Data rozpoczęcia data uruchomienia gry
- **EXTERNIKO HILAGO III** Ilość zespołów zarejestrowanych w grze
- Ilość graczy w zespole maksymalna liczba graczy mogących być członkami zespołu
- **E** Ilość rund w kolumnie znajdują się informacje dotyczące maksymalnej długości rozgrywek
- Aktualna runda pole, w którym znajdziemy informacje na temat rundy, w której znajduje się obecnie gra.
- Wybierz grę link umożliwiający wejście do informacji dotyczących konkretnej rozgrywki
- **Przenieś przycisk umożliwiający przesunięcie gry do rundy następnej.**

#### <span id="page-13-0"></span>**5.4.Administracja rozgrywką.**

Po wybraniu przycisku: "**wybierz**" znajdującego się w tabeli, na ekranie pojawi się menu, w którym można zobaczyć następujące dane:

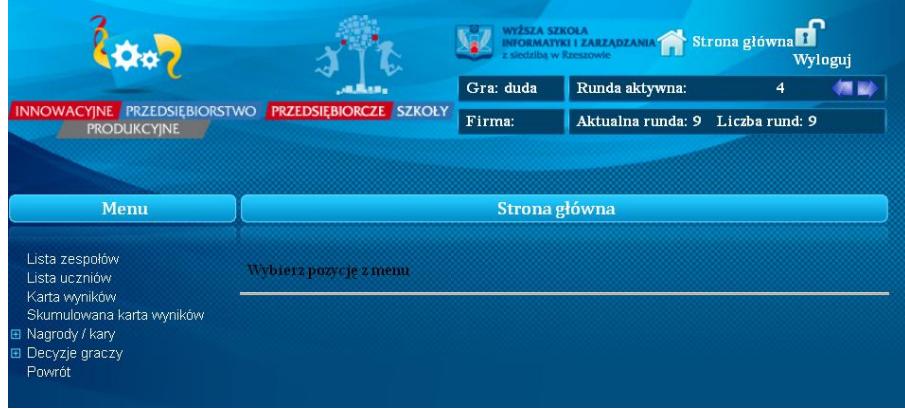

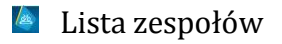

- Lista uczniów
- Karta wyników
- **EXECUTE:** Skumulowana karta wyników.
- **E** Decyzje graczy (niewidoczne w czasie gdy gra jest w rundzie wstępnej oraz w rundzie dziewiątej)
- **E** Nagrody i kary

#### <span id="page-13-1"></span>**5.4.1. Lista zespołów**

Po wciśnięciu przycisku z menu: "lista zespołów" w kolumnie szczegóły możemy znaleźć następujące dane: nazwę rozgrywki, nazwy zespołów, rundę w której znajduje się zespół, informację czy dany zespół zakończył rundę (runda zamknięta) czy też nie (aktywna runda), oraz szczegóły dotyczące zespołu (przycisk: "**pokaż"**).

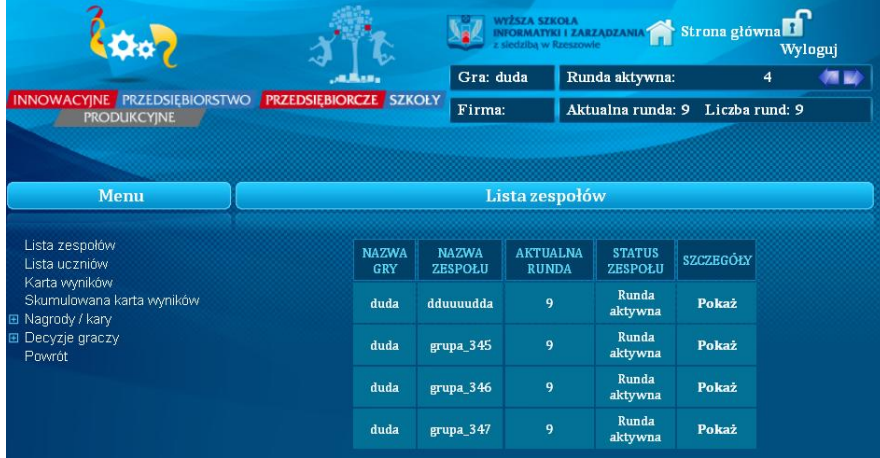

Po wybraniu przycisku: "**pokaż**" w kolumnie szczegóły, można zobaczyć:

- **Loginy wszystkich graczy w zespole**
- **Przyciski umożliwiające podejrzenie haseł dla graczy**
- Imiona i nazwiska członków zespołu
- $\triangle$  E-maile podane przez graczy

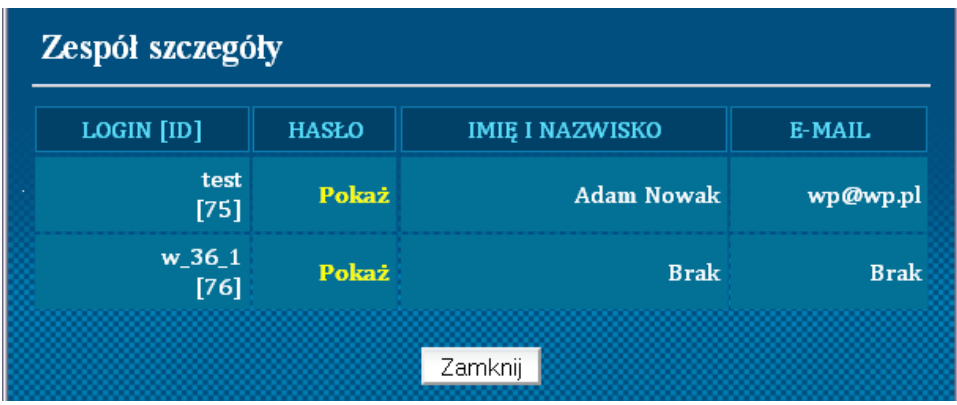

Po naciśnięciu kolejnego przycisku: "**pokaż**" , tym razem w kolumnie: **hasło** dostaniemy się do okna, w którym wyświetlają się następujące informacje:

- $\sim$  Login konkretnego gracza
- **E** Hasło ustalone przez gracza
- $\sqrt{a}$  Imię i nazwisko gracza
- **Email podany przez gracza.**

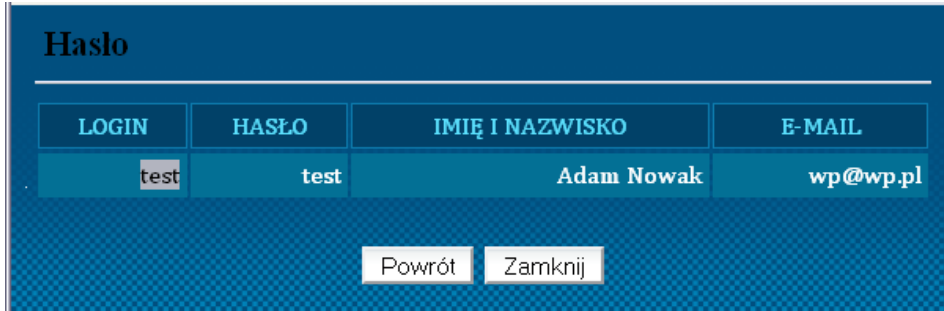

Funkcja ta jest przydatna, w celu kontroli poczynań zawodników.

**UWAGA!** Jako prowadzący posiadamy wszelkie dane, aby załogować się do gry jako gracz, i tym samym kontrolować wyniki rozgrywki.

#### <span id="page-14-0"></span>**5.4.2. Karta wyników**

Dokument pokazujący punktacje dotyczącą ostatniej zakończonej rundy dla poszczególnych zespołów oraz dla wszystkich kategorii.

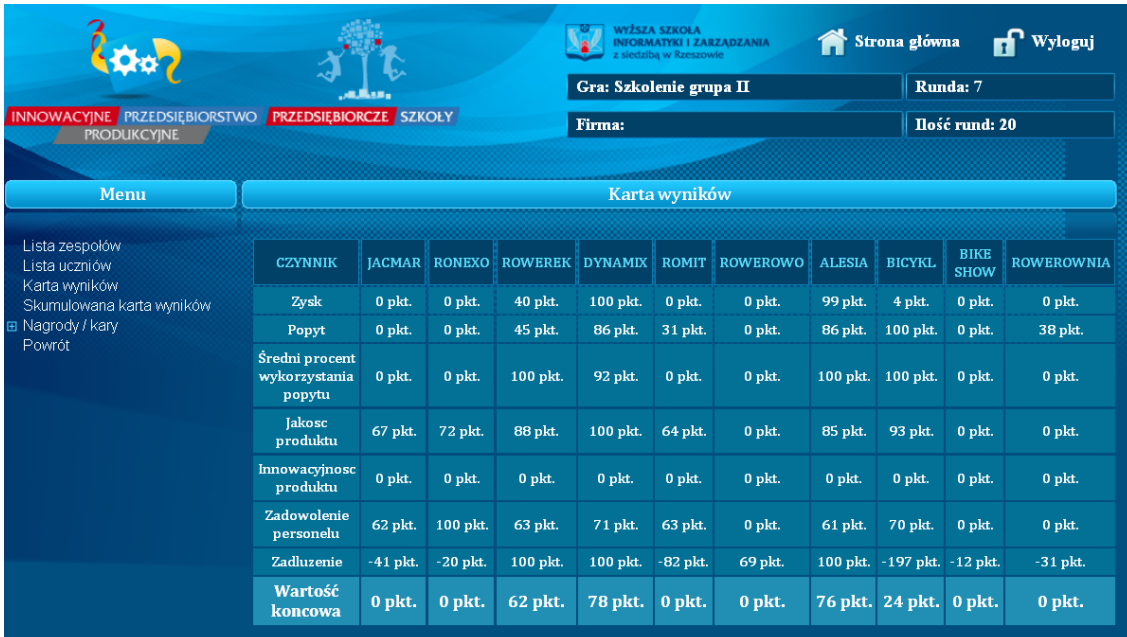

### <span id="page-15-0"></span>**5.4.3. Skumulowana karta wyników**

Dokument pokazujący punktacje dotyczącą wszystkich zakończonych rund dla poszczególnych zespołów oraz dla wszystkich kategorii.

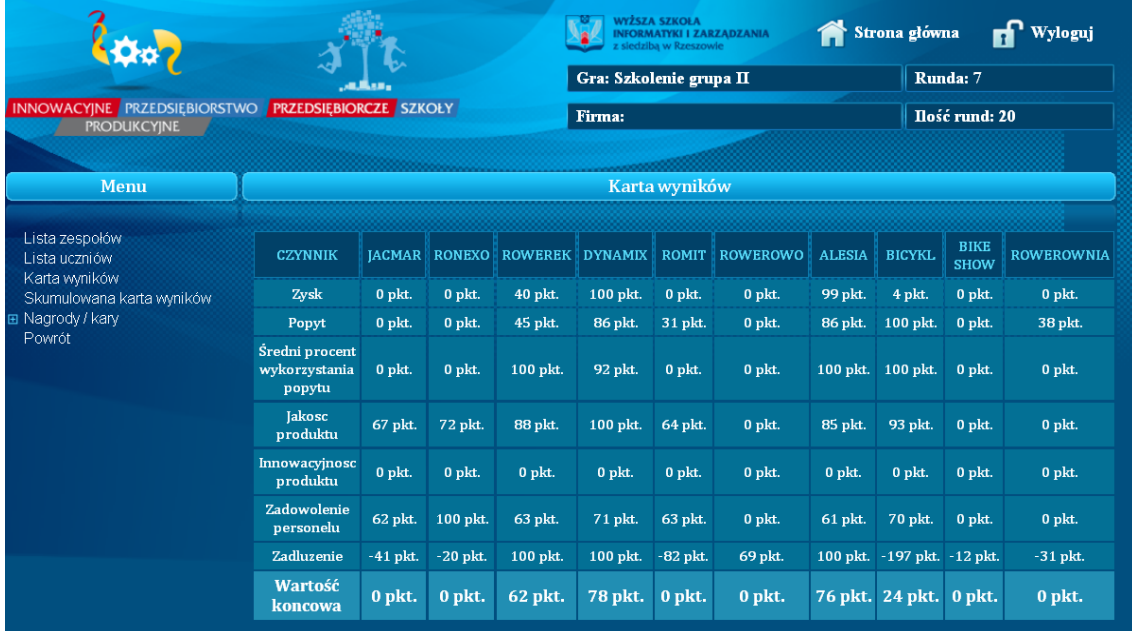

#### <span id="page-15-1"></span>**5.4.4. Lista uczniów**

Link, w którym znajdziemy dane dotyczące wszystkich uczestników rozgrywki ,obejmujące imiona i nazwiska, nazwy zespołów w których znajdują się gracze oraz wartości końcowe ze skumulowanej karty wyników.

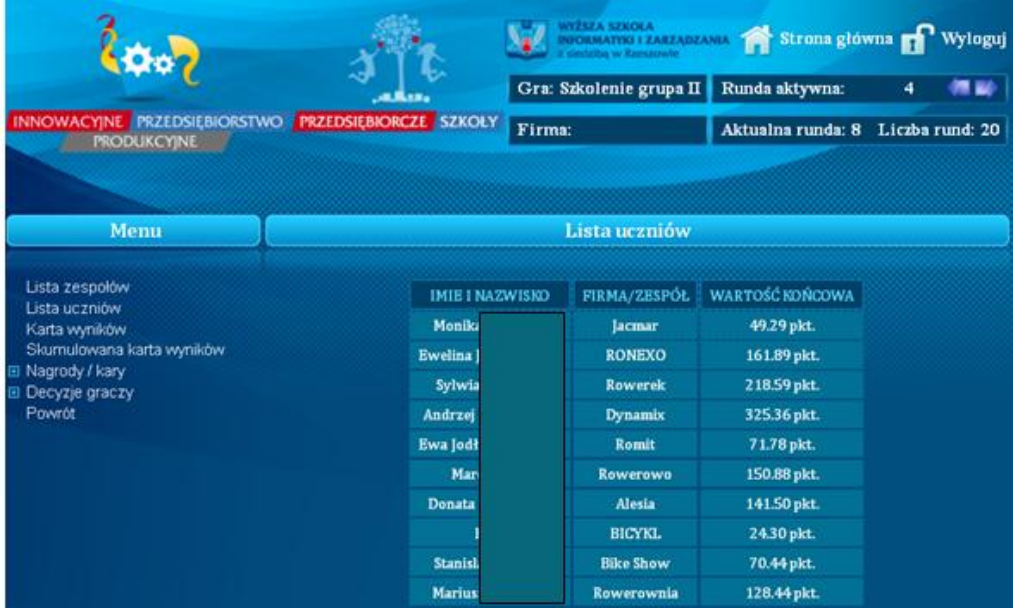

#### <span id="page-16-0"></span>**5.4.5. Decyzje graczy**

Po wybraniu tego linku, prowadzący rozgrywkę ma możliwość podglądu decyzji jakie zostały podjęte przez poszczególne zespoły.

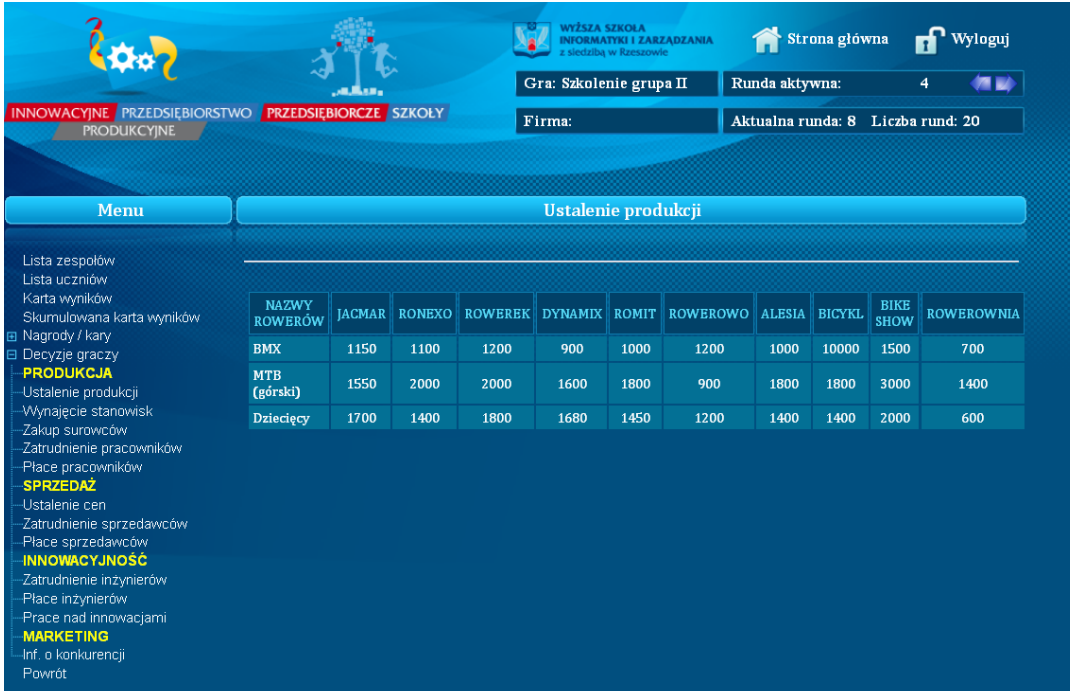

Decyzje pogrupowane zostały w działy - identycznie jak ma to miejsce u graczy. Jeżeli chcemy przejrzeć decyzje, które zostały podjęte w innych rundach, korzystamy ze strzałek znajdujących się w prawym górnym rogu ekranu $\lceil \cdot \cdot \rceil$ . Strzałki służą do przesuwania się pomiędzy rundami. W pozycji "aktywna runda" otrzymujemy informację dotyczącą numeru rundy z której przeglądamy decyzje.

#### <span id="page-17-0"></span>**5.4.6. Przydzielanie nagród i kar**

Po wybraniu pozycji: "nagrody" z menu nagrody/kary zostajemy przekierowani do okna, w którym możemy nagrodzić finansowo zespół. W tym celu należy:

- wybrać zespół, który chcemy wynagrodzić.
- **Wybrać rundę, w której ma być przydzielona nagroda**
- **W** wpisać kwotę, która chcemy nagrodzić graczy
- nacisnąć przycisk: "**zapisz"**

Nagroda pojawi się w rachunku zysków i strat w pozycji: **zyski nadzwyczajne** wybranego zespołu po zakończeniu rudy wskazanej przez Państwa.

Analogicznie postępujemy, gdy chcemy ukarać finansowo zespół.

Z menu nagrody /kary wybieramy pozycję: "kary" oraz:

- wybieramy zespół, który chcemy ukarać.
- **W** wybieramy rundę, w której ma być przydzielona kara
- wpisujemy kwotę, która chcemy ukarać zespół
- **Example 12** naciskamy przycisk: "**zapisz**"

Kara pojawi się w rachunku zysków i strat w pozycji: **straty nadzwyczajne** wybranego zespołu po zakończeniu rudy wskazanej przez Państwa.

#### <span id="page-17-1"></span>**5.4.7. Powrót**

Przycisk: "**powrót**" umożliwia przejście do ekranu, w którym znajdujemy się bezpośrednio po zalogowaniu do gry.

#### <span id="page-18-0"></span>**5.5.Przenoszenie gry do kolejnej rundy**

Aby przenieść grę do kolejnej rundy wybieramy w ekranie głównym przycisk: "**przenieś**". Po jego naciśnięciu pojawi się ekran z prośbą o potwierdzenie chęci przeniesienia gry do kolejnej rundy.

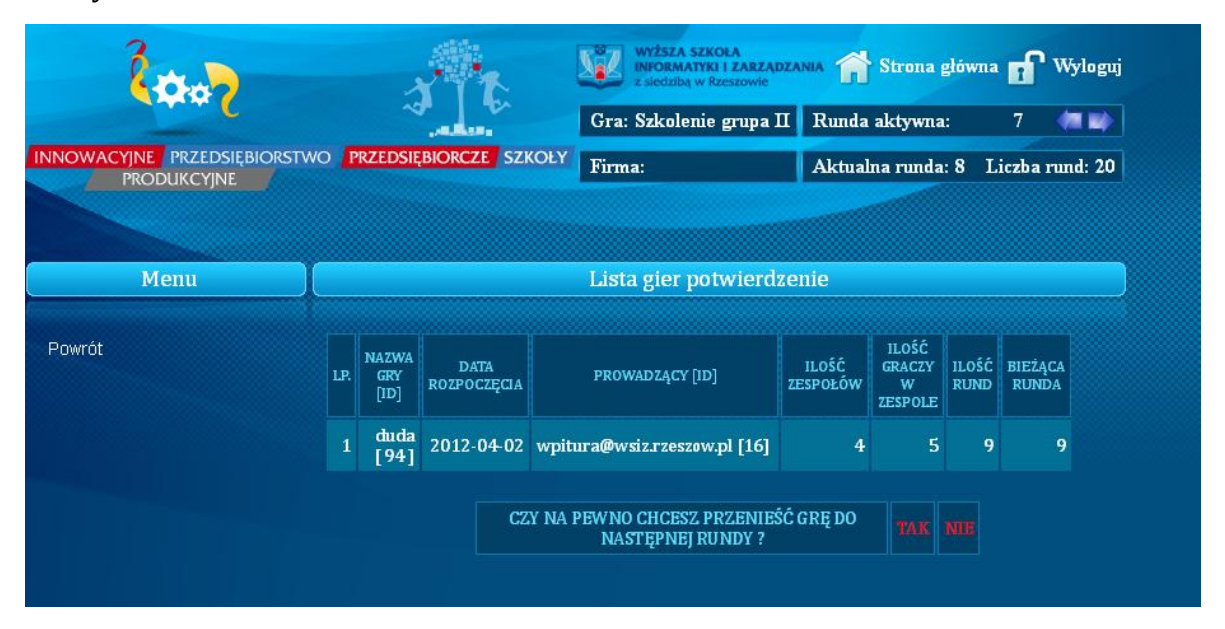

W ekranie tym należy potwierdzić chęć przeniesienia graczy do kolejnego kwartału rozgrywki. Jeżeli potwierdzimy swój wybór przyciskiem: "**TAK**" rozgrywka zostanie przesunięta do kolejnej rundy. UWAGA! Należy pamiętać jednako tym, że prowadzący nie ma możliwości przesunięcia gry do poprzedniej rundy.

#### <span id="page-18-1"></span>**6. Wskazówki do prowadzenia zajęć**

#### <span id="page-18-2"></span>**6.1. Liczba osób w zespole**

Gra przynosi najlepsze rezultaty, gdy grupę którą prowadzimy podzielimy na zespoły trzy-, cztero osobowe. Stworzenie większych zespołów powoduje, że niektórzy ich członkowie są bierni w czasie prowadzenia symulacji.

### <span id="page-18-3"></span>**6.2. Dystrybucja haseł**

Hasła najlepiej przekazać zespołom w formie wydrukowanych karteczek. Należy przy tym pamiętać, iż niektóre czcionki mają podobne znaki.

Gracze po otrzymaniu haseł wchodzą na stronę: **ipp.przedsiebiorczeszkoly.pl** i wciskają przycisk **WEJDŹ DO GRY JAKO GRACZ**.

Na ekranie pojawi się obraz

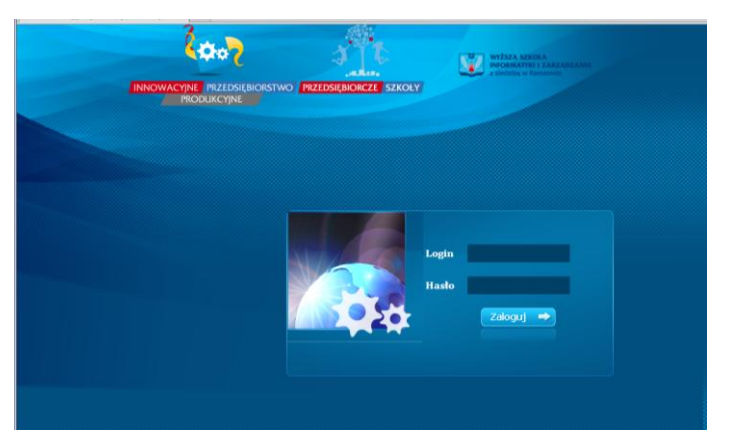

Gracze wprowadzają w Państwa obecności otrzymane loginy i hasła. W przypadku niemożności zalogowania się, należy sprawdzić czy przypadkowo gracze nie próbują zalogować się jako prowadzący.

Gracze często popełniają błędy przy logowaniu myląc następujące znaki:

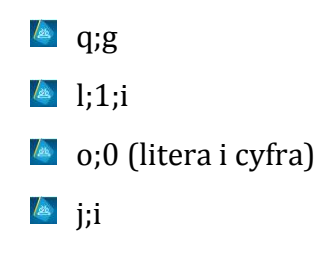

### <span id="page-19-0"></span>**6.3. Liczba zespołów**

Gra daje najlepsze rezultaty dydaktyczne, gdy w rozgrywce bierze udział cztery do dziesięciu zespołów.

#### <span id="page-19-1"></span>**6.4.Problemy graczy:**

#### Zgubienie haseł przez gracza

W przypadku, gdy gracz zgłasza fakt zapomnienia logionu i hasła możemy mu go ponownie przekazać. Najlepiej uczynić to drogą e-mailową wysyłając wiadomość na wskazany w grze przez zawodnika adres email.

Gracz po odczytaniu wiadomości powinien ze względów bezpieczeństwa zmienić swoje hasło w grze.

Gracze twierdzą, że ich dane nie zostały uwzględnione w rozgrywce.

W celu zapobiegania tego typu problemom przed przeniesieniem gry do następnej rundy należy sprawdzić czy wszystkie decyzje zespołów zostały wprowadzone.

W tym celu należy zalogować się do gry jako gracz i sprawdzić czy wszystkie tabele z grupy "**decyzje**" zawierają wartości. W przypadku braku danych należy poinformować graczy danego zespołu o konieczności uzupełnienia danych. Gracze często popełniają błąd nie naciśnięcia przycisku "**zapisz"**.

**UWAGA!** Pamiętajmy, że każdą podjętą decyzję uczniowie/uczennice muszą zatwierdzić poprzez naciśnięcie odpowiedniego przycisku. W przeciwnym razie decyzja nie zostanie przyjęta przez system.